Backhaus.digital

# **Google.signin**

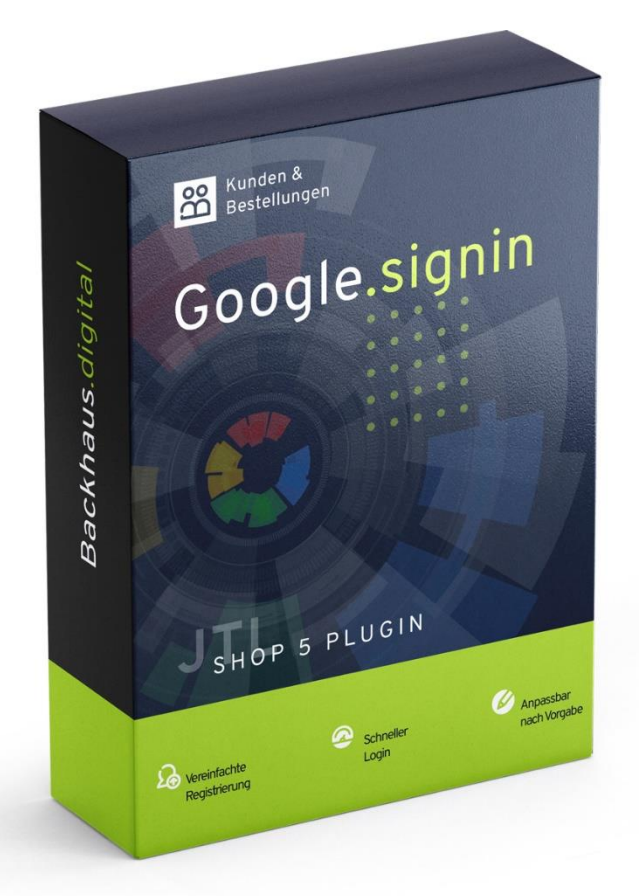

## **JTL-Shop 5 Plugin**

Google Sign-In Dokumentation

## Backhaus.digital

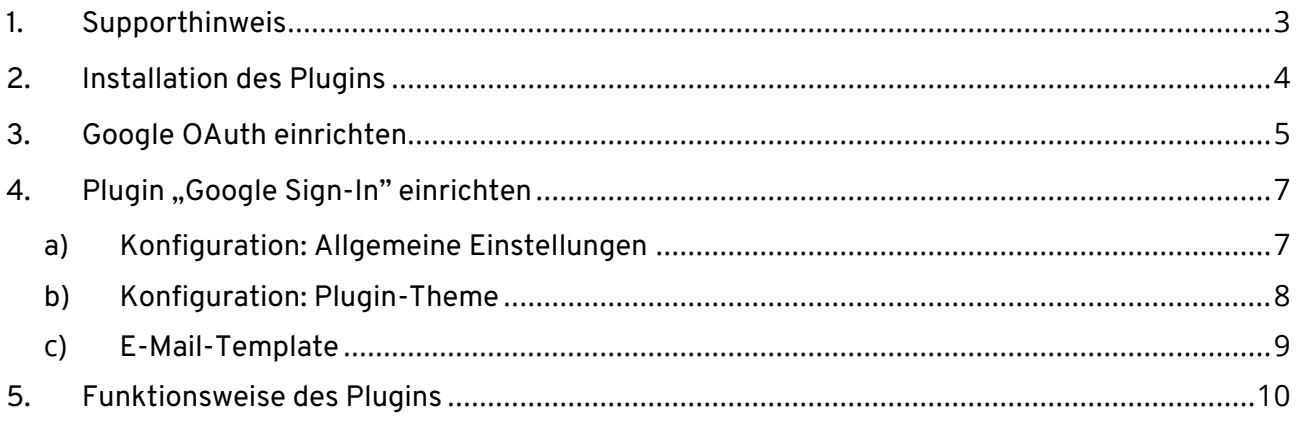

## **Wozu dient das Plugin?**

Dieses Plugin ermöglicht Ihren Kunden sich über Google Sign-In in Ihrem Shop zu registrieren und anzumelden. Google Sign-In vereinfacht den Registrierungsvorgang und den Login-Prozess Ihrer Kunden, da es eine Anmeldung in Ihrem Shop über Google-Konten ermöglicht und so die Erstellung eines separaten Benutzerkontos für die Kunden hinfällig macht. Gelegentlichen Käufern fällt es zudem aufgrund des einheitlichen Login-Prozesses durch Google Sign-In leichter, auch nach längerer Inaktivität ihr Konto ohne Passworteingabe wiederzuverwenden.

## <span id="page-2-0"></span>**1. Supporthinweis**

Sollten Sie erweiterte Unterstützung bei der **Installation oder Einrichtung** unseres Plugins benötigen, melden Sie sich gerne per E-Mail unter [support@backhaus.digital.](mailto:support@backhaus.digital) Wir werden uns schnellstmöglich um Ihr Anliegen kümmern.

## **FAQ:**

## **Lässt sich der Login-Button an einer beliebigen Stelle im Shop integrieren?**

Ja. Nutzen Sie dafür einfach die von uns ab Version 1.4.0 in den Plugin-Einstellungen bereitgestellte vereinfachte Möglichkeit der Platzierung über Selektoren.

## **Wie sieht es mit dem Datenschutz bei der Verwendung des Google Login-Plugins aus?**

Mit der Verwendung des Plugins verbinden Sie Ihren Shop mit Google. Es empfiehlt sich daher einen Verweis in der Datenschutzerklärung zu hinterlegen und ggf. weitere Datenschutzrechtliche Maßnahmen durchzuführen. Halten Sie im Zweifelsfall hier Rücksprache mit Ihrem Datenschutzbeauftragten.

**In den Plugin-Einstellungen wählen Sie zudem aus, welchen Consent Manager Sie für Ihren Shop verwenden.** Standardmäßig ist der im JTL-Shop integrierte Consent Manager deaktiviert.

## <span id="page-3-0"></span>**2. Installation des Plugins**

Es gibt mehrere Möglichkeiten JTL 5 Plugins zu installieren. Die gängigste Methode ist die Verwendung des Plugin-Managers, der in der JTL 5 Shop-Software enthalten ist. Mit dem Plugin-Manager können Sie sowohl kostenlose als auch kommerzielle Plugins installieren.

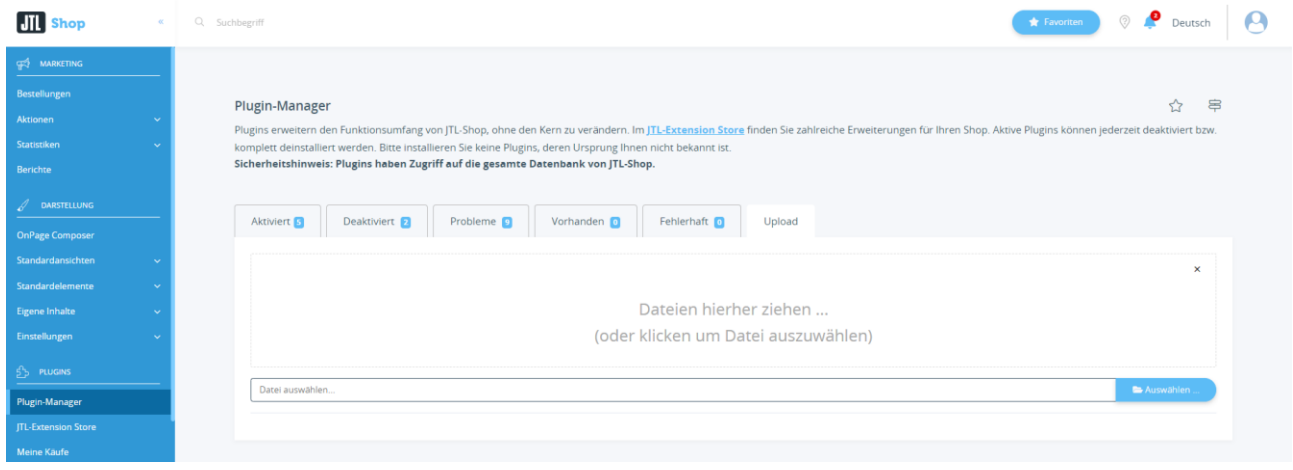

*Abbildung 1: JTL Plugin Manager*

Um den Plugin-Manager zu verwenden, öffnen Sie die JTL 5 Shop Software und gehen Sie in das Menü "Plugins". Wählen Sie dann "Plugin-Manager" Der Plugin-Manager wird geöffnet und Sie sehen eine Liste aller installierten Plugins. Um ein neues Plugin zu installieren, klicken Sie auf die Schaltfläche "Plugin hochladen" und wählen dann das Plugin aus dem Dateisystem Ihres Computers aus.

Die Alternative ist die Installation über den Menüpunkt "Meine Käufe" im Plugin-Bereich des Shop-Backends. Hier können Sie die von Ihnen dem Shop zugewiesenen JTL-Plugins einsehen und direkt, ohne manuellen Upload, installieren.

Der Plugin-Manager kann auch zum Aktualisieren von Plugins verwendet werden. Um ein Plugin zu aktualisieren, klicken Sie auf die Schaltfläche "Aktualisieren" und wählen dann das Plugin aus dem Dateisystem Ihres Computers aus.

## <span id="page-4-0"></span>**3. Google OAuth einrichten**

Um das Google Sign-In Plugin in Ihrem Shop verwenden zu können, müssen Sie zunächst eine Google OAuth Client-ID über ein Google Cloud-Projekt generieren. Nachfolgende Schritte sind zur Generierung einer solchen ID notwendig:

- a) Falls noch nicht vorhanden, erstellen Sie ein neues Google-Konto, welches nur Ihnen als Shop-Betreiber zugänglich ist.
- b) Melden Sie sich mit diesen Google-Konto in der Google Cloud Console an (URL: [https://console.cloud.google.com/\)](https://console.cloud.google.com/)
- c) Nach erfolgter Anmeldung öffnen Sie den Cloud Resource Manager (URL: [https://console.cloud.google.com/cloud-resource-manager\)](https://console.cloud.google.com/cloud-resource-manager)
	- a. Klicken Sie auf "Projekt erstellen", um ein neues Cloud-Projekt anzulegen.
	- b. Vergeben Sie dem Projekt einen eindeutigen Namen, bspw. "GoogleSignIn -< Shopname>"
	- c. Weisen Sie optional das Projekt einer existierenden Organisation zu.
	- d. Klicken Sie anschließend auf "Erstellen".
	- e. Wählen Sie das neu erstellte Projekt aus.
- d) Erstellen Sie einen neuen OAuth-Client
	- a. Öffnen Sie "APIs und Dienste" und wechseln Sie auf den Unterpunkt "OAuth-Zustimmungsbildschirm".
	- b. Wählen Sie "Extern" als User Type und klicken Sie auf "Erstellen".
	- c. Hinterlegen Sie die notwendigen Anwendungsinformationen und klicken Sie auf "Speichern und Fortfahren".
	- d. Legen Sie im nächsten Schritt die erforderlichen Bereiche für den Zugriff fest. Hierbei sind mind. die folgenden beiden Bereiche erforderlich:
		- i. .../auth/userinfo.email
		- ii. .../auth/userinfo.profile
	- e. Die Angabe von Testnutzern ist optional und kann übersprungen werden.
	- f. Schließen Sie die Konfiguration des OAuth-Zustimmungsbildschirms ab.
- g. Wechseln Sie auf den Unterpunkt "Anmeldedaten"
- h. Klicken Sie auf "Anmeldedaten erstellen" und auf "OAuth-Client-ID"
- i. Wählen Sie als Anwendungstyp "Webanwendung" aus.
- j. Vergeben Sie einen Namen für die Webanwendung.
- k. Hinterlegen Sie nun Ihren Shop als autorisierte JavaScript-Quelle. Dies ist die URL Ihres Shops, auf dem Sie das Google Sign-In Plugin verwenden möchten.
- l. Nach Abschluss der Erstellung des OAuth-Clients wird Ihnen die dazugehörige Client-ID in der Übersicht angezeigt.
- e) Fügen Sie die OAuth 2.0-Client-ID in dem vorgesehenen Feld der Google Sign-In Plugin Konfiguration im Backend ein (siehe Schritt *[Konfiguration: Allgemeine Einstellungen](#page-6-1)* in diesem Dokument). Die Client-ID ist eine eindeutige Kennung, die verwendet wird, damit sich Ihr Shop mit dem zuvor erstellten Google OAuth Client bei der Google API authentifizieren kann, um Zugriff auf die in den Bereichen festgelegten Informationen von Google-Konten, die sich auf Ihrer Shop-Webseite anmelden, zu erhalten.
- f) Sobald Sie alle Einstellungen vorgenommen haben, ist es an der Zeit die Anwendung zu veröffentlichen.
	- a. Gehen Sie zurück in die Google Cloud Console und auf "APIs und Dienste".
	- b. Wechseln Sie auf den Unterpunkt "OAuth-Zustimmungsbildschirm".
	- c. Setzen Sie den Veröffentlichungsstatus auf "In Produktion", in dem Sie auf "Anwendung veröffentlichen" klicken.

**Hinweis:** Gerne unterstützen wir Sie auch bei diesem Schritt – melden Sie sich dazu einfach per E-Mail bei unserem Support-Team unter [support@backhaus.digital.](mailto:support@backhaus.digital)

*Beachten Sie zudem die von Google festgelegten Datenschutz- und Nutzungsbestimmungen der von Google angebotenen Cloud-Dienste sowie etwaige Raten-Limitierungen und Kontingenteinschränkungen.*

## <span id="page-6-0"></span>**4. Plugin "Google Sign-In" einrichten**

Über den Einstellungsbereich des Plugins lässt sich das Aussehen und Verhalten des Plugins speziell für Ihren JTL-Shop anpassen. Klicken Sie dazu nach der Installation des Plugins in Ihrem JTL-Backend einfach auf "Installierte Plugins" -> "Google Sign-In".

## **Damit das Plugin funktioniert, müssen Sie nun unter OAuth Client ID die ID eintragen, welche Sie im vorherigen Schritt erhalten haben.**

## <span id="page-6-1"></span>**a) Konfiguration: Allgemeine Einstellungen**

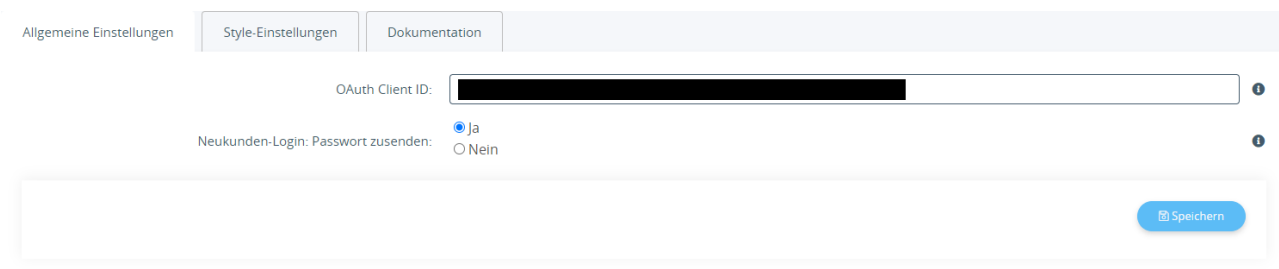

Abbildung 2: Allgemeine Einstellungen

## **Was bedeuten die einzelnen Optionen?**

## *OAuth Client ID*

Hier tragen Sie Ihre Client-ID für den Google-OAuth-Server aus dem Kapitel *[Google OAuth](#page-4-0)  [einrichten](#page-4-0)* ein.

## *Neukunden-Login: Passwort zusenden*

Ist diese Option aktiviert, wird Neukunden beim ersten Login ein automatisch generiertes Passwort per E-Mail gesendet.

## <span id="page-7-0"></span>**b) Konfiguration: Plugin-Theme**

Neben den Einstellungsoptionen können Sie auch zahlreiche Anpassungen am Aussehen des Google Sign-In Buttons vornehmen.

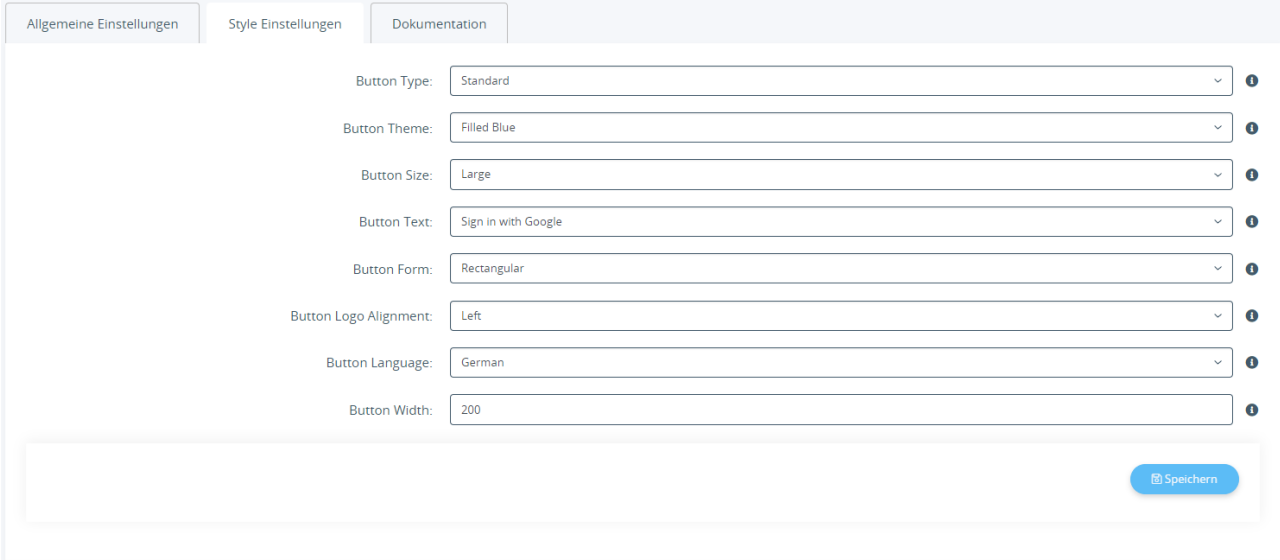

#### *Abbildung 3: Plugin-Theme Einstellungen*

#### **Was bedeuten die einzelnen Optionen?**

Eine Übersicht der Optionen erhalten Sie zudem direkt bei Google unter nachfolgender URL: [https://developers.google.com/identity/gsi/web/reference/js-reference#attribute\\_types](https://developers.google.com/identity/gsi/web/reference/js-reference#attribute_types)

#### *Button-Typ*

Bestimmt, welche Art von Button angezeigt werden soll.

#### *Button-Theme*

Bestimmt das Aussehen des Buttons.

#### *Button-Größe*

Bestimmt die Größe des Buttons auf der Shop-Seite.

#### *Button-Text*

Bestimmt welcher Text am Button angezeigt werden soll.

#### *Button-Form*

Bestimmt welche der vordefinierten Formen der Button haben soll.

#### *Button-Logo-Ausrichtung*

Bestimmt die Ausrichtung des Buttons

#### *Button-Sprache*

Bestimmt welche Sprache für den Button-Text verwendet werden soll.

#### *Button-Text*

Bestimmt wie breit (in Pixeln) der Button sein soll

## <span id="page-8-0"></span>**c) E-Mail-Template**

Das Plugin versendet eine E-Mail an Ihre Kunden bei erfolgreicher Registrierung über Google Sign-In. Hierfür liegt ein Standardtext bereits vor. Falls Sie diesen jedoch anpassen möchten, können Sie dies ganz einfach machen.

Klicken Sie im Admin-Bereich Ihres Shops unter dem Punkt "Administration" zuerst auf "E-Mail" und anschließend auf "Vorlagen". Wenn Sie nun ans Ende der Seite scrollen, finden Sie unter Plugin-Vorlagen den Eintrag **Backhaus-digital Google Sign-In – Registrierung – Passwort-Benachrichtigung**.

Mit einem Klick auf "Bearbeiten" können Sie hier die Vorlage nach Ihren Wünschen anpassen.

## <span id="page-9-0"></span>**5. Funktionsweise des Plugins**

Nach erfolgreicher Installation zeigt das Plugin jeweils eine Google Sign-In Möglichkeit im **Login-Dropdown im Header** Ihres JTL 5 Shops sowie auf der **allgemeinen Registrierungs- / Anmeldeseite** an.

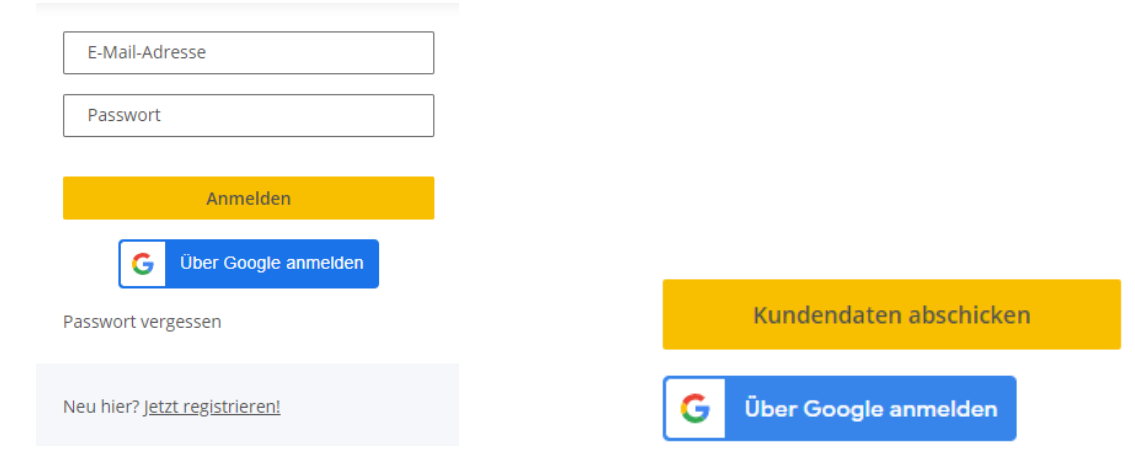

*Abbildung 4: Google Sign-In im Login-Dropdown Abbildung 5: Google Sign-In bei Registrierung*

Wenn ein Besucher Ihres Shops auf den Button "Über Google anmelden" klickt, wird er in einem neuen Fenster aufgefordert, sich mit seinem Google-Konto anzumelden.

Wenn er sich noch nicht angemeldet hat, wird er aufgefordert, seine E-Mail-Adresse und sein Passwort einzugeben. Wenn er sich bereits angemeldet hat, wird er direkt zur Anmeldeseite weitergeleitet.

Nachdem er sich erfolgreich angemeldet hat, verwendet Ihr Shop die Google-Kontoinformationen des Nutzers, um ihn in Ihrem System zu authentifizieren und ihm, wenn notwendig, einen neuen Benutzeraccount in Ihrem Shop zu erstellen.

Der Nutzer ist anschließend in sein (neues) Konto eingeloggt und kann mit der Nutzung Ihres Shops beginnen.

## **Wichtiger Hinweis**

Ein Deaktivieren oder Löschen des Plugins führt dazu, dass Kunden, welche das Google-Sign-In-Verfahren nutzen, sich nicht mehr über Google Sign-In anmelden können. **Es ist jedoch weiterhin möglich sich mit E-Mail-Adresse und Passwort direkt in Ihrem Shop anzumelden.** Das hier benötigte Passwort wird standardmäßig bei der Registrierung des Nutzer-Kontos über Google Sign-In in der automatisch verschickten Willkommens-E-Mail mitgesendet.